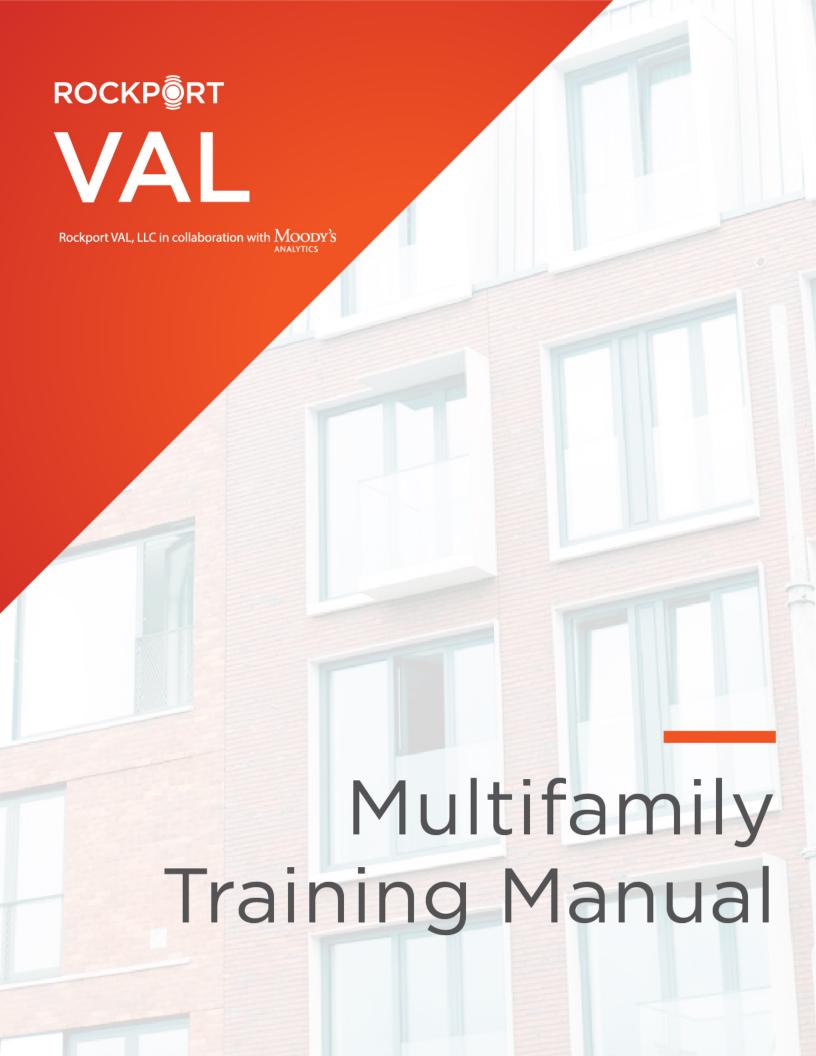

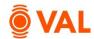

# **Table of Contents**

| Introduction to VAL                                | . 3 |
|----------------------------------------------------|-----|
| Questions about VAL?                               | . 3 |
| Login to VAL                                       | . 4 |
| VAL User Interface                                 | . 4 |
| Create New Property                                | . 5 |
| Property Interface                                 | . 6 |
| Share Model                                        | . 7 |
| Versions                                           | . 8 |
| Collaborate With                                   | . 8 |
| Model Settings                                     | . 9 |
| Area Settings                                      | 10  |
| Assumptions                                        | 11  |
| Growth Rates 1                                     | 11  |
| Vacancy & Collection Loss                          | 12  |
| Misc. Income                                       | 13  |
| Operating Expenses                                 | 15  |
| Capital Expenses                                   | 17  |
| Property Cash Flow                                 | 18  |
| Rent Roll – Unit Mix                               | 19  |
| Unit Type1                                         | 19  |
| Unit Sub Types                                     | 19  |
| Adding Units                                       | 19  |
| Clone Units                                        | 20  |
| Unit Detailed Rent Roll                            | 21  |
| Import Rent Roll via Excel                         | 21  |
| Leasing/Rollover Assumptions                       | 23  |
| Clone X Times - Leasing/Rollover Lease Assumptions | 25  |
| Unit Mix & Exceptions                              | 26  |
| Roll-Up By Unit Type & Occupancy Status            | 26  |

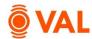

| Renovation Cost Assumptions                        |
|----------------------------------------------------|
| # of Units                                         |
| Unit Exceptions                                    |
| Renovate Units                                     |
| Absorption Assumptions                             |
| Vacant Units                                       |
| Rollover Assumptions                               |
| Property Cash Flow                                 |
| Rent Roll Mark to Market Report                    |
| Valuation32                                        |
| Report - Valuation: Sale Yield Matrix              |
| Report - Investment Analysis: Investment Cash Flow |
| Investment Analysis: Return Sensitivities          |
| Debt                                               |
| Debt Report – Schedule Amortization Table          |
| Report Investment Analysis – Levered IRR           |
| Settings & Report Packages                         |
| Scenarios & Sets                                   |
| RLA Set Rollover Scenarios                         |
| Scenario Comparison Reports43                      |
| Scenario Comparison                                |
| Cashflow Variance                                  |
| Toggling Scenarios in Reports                      |

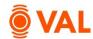

#### Introduction to VAL

VAL is a cash flow modeling & valuation platform that is user friendly, affordable, efficient and a powerful alternative to all other products on the market. It is cloud-based so you can login to VAL from anywhere, on any device. Seamlessly collaborate and share with colleagues and clients. Today, you will learn how your team can benefit from technology's newest solution to DCF modeling and valuation.

## **Questions about VAL?**

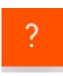

**On-Screen Tutorials**: Click on the question mark located at the bottom right corner of any VAL screen to access the tutorials. Tutorials include slide shows, interactive data entry assistance, and pdf downloads.

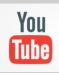

**YouTube Channel:** Access numerous tutorial videos at https://www.youtube.com/rockportval

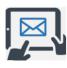

**Support**: Email support at support@rockportval.com.

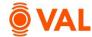

# Login to VAL

Go to <u>www.rockportval.com</u> and click "**Log In**" in the upper right-hand corner and enter credential to access **VAL**.

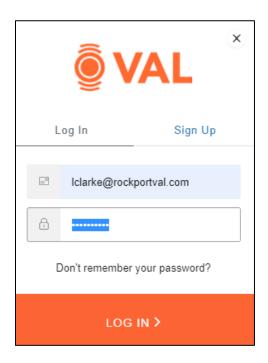

### **VAL** User Interface

The VAL user interface is designed to be intuitive and easy to navigate.

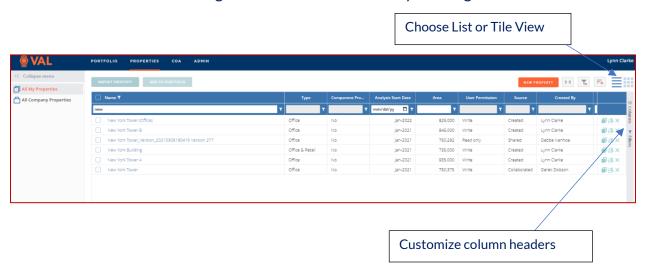

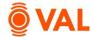

# **Create New Property**

In this training scenario, we will create a multifamily property.

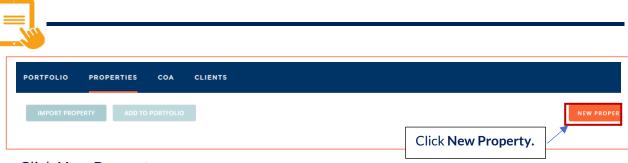

• Click New Property.

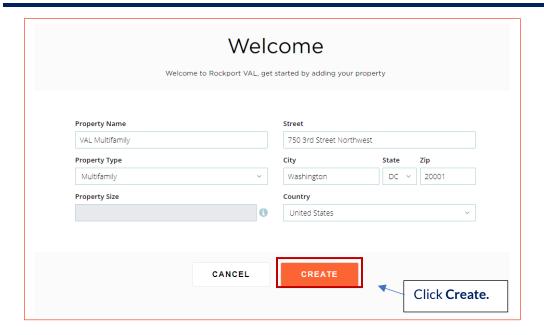

### Add the following property details:

- Property Name: VAL Multifamily
- Property Type: Multifamily
- Address: 750 3<sup>rd</sup> Street Northwest Washington DC 20001
- Click Create

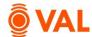

# **Property Interface**

When opening a property, the header will display key performing metrics of the property such as Valuation, Average Rent, and Average Occupancy (assuming all relevant inputs have been made).

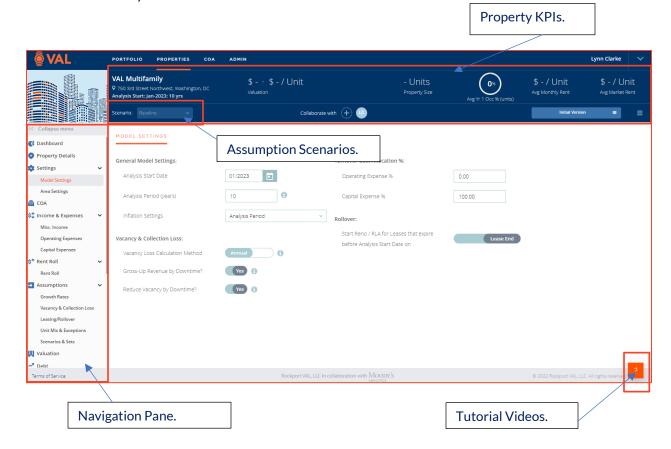

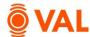

#### Share Model

A copy of a model can be sent to a recipient by clicking on the "hamburger" menu icon located in the top right-hand section of the window and selecting **Share.** Note, an email will be sent to the user and recipient confirming the file share is initiated.

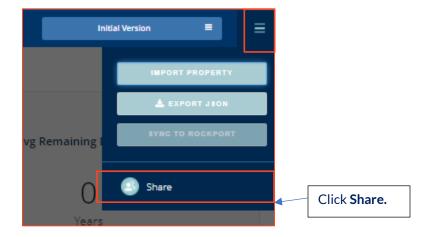

Click on **Copy Link** to copy and paste wherever you want your clients to the view the model, whether in an email, listing site or deal room. The recipient does not need to be a **VAL** subscriber to have access to the model. The recipient can review all the input screens and reports and make changes to the assumptions. In addition, the ability to export to Excel is available through the Share feature.

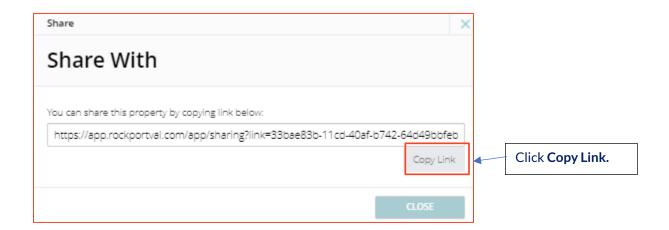

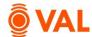

### **Versions**

**VAL** can archive a version of a model at any point in time to reference. This is useful to refer to the version of the model sent to the user as updates are constantly being applied.

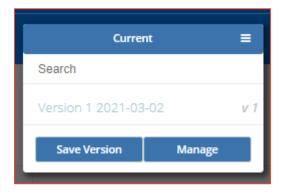

### **Collaborate With**

The Collaboration feature gives access to internal or external users to view and edit models in VAL. The recipient must be a VAL subscriber to collaborate and has access to make live changes to the model.

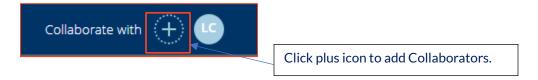

Enter the email address or select people to collaborate and click **Invite People**. **VAL** will send an email to the user inviting to collaborate.

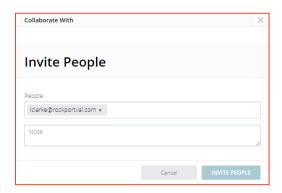

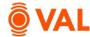

# **Model Settings**

The Model settings window is where users specify property settings such as analysis start date, number of years of analysis, and turnover cost allocation. By default, the inflation month is the Analysis Period. For example, if the analysis start date is November 2023, the inflation will be applied each November. However, the inflation month can be set as any month.

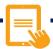

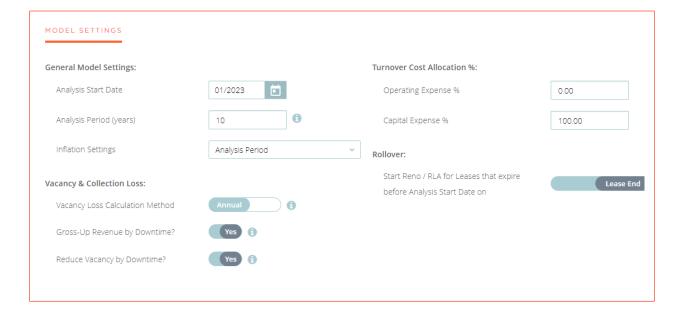

### Add the following Model Settings:

Analysis Start Date: 1/2023Analysis Period (years): 10

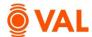

# **Area Settings**

Add area measurements in the Area Settings. The Number of Units will automatically populate as the Property Size once units are added in the rent roll.

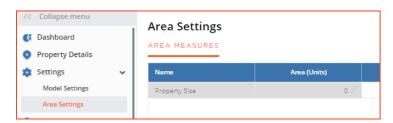

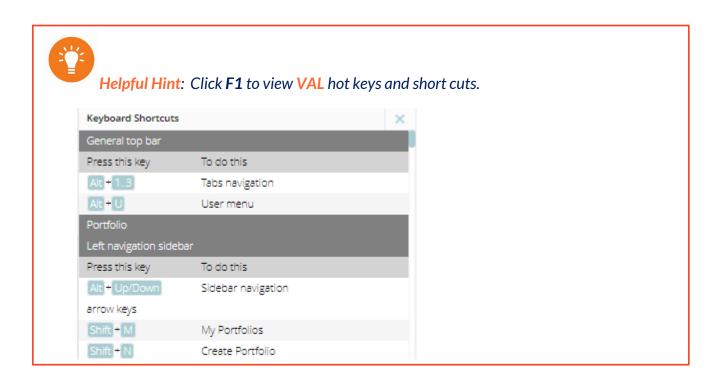

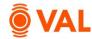

# **Assumptions**

#### **Growth Rates**

Enter the growth rates to be applied to the model. Growth rates can be overridden at the line-item level.

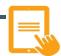

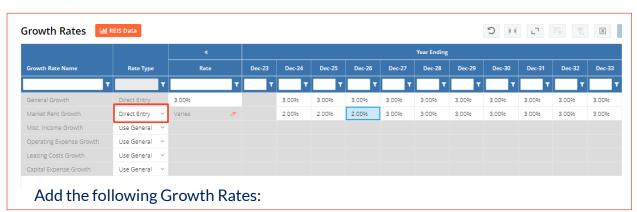

General Growth: 3%

• Market Rent: 2% in 2024 – 2026, 3% for remaining years

Helpful Hint: To copy values to the right, click Alt + E or right click on the field and select Copy Right.

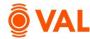

### **Vacancy & Collection Loss**

Vacancy & Collection Loss is an adjustment to potential revenue on the cash flow factoring likely vacancy loss due to market conditions and expected collection loss due to tenants' failure to pay.

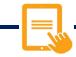

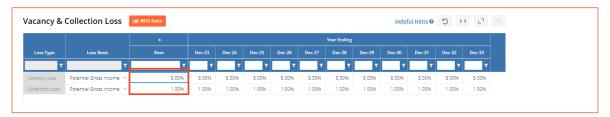

Add the following Vacancy & Collection Loss assumptions:

Vacancy Loss: 5%Collection Loss: 1%

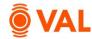

### Misc. Income

Miscellaneous income is where revenue generating items not associated to a unit is entered such as Vending, Signage, Parking and Antennae.

Misc. Income may be calculated by the following Unit of Measures:

• \$ amount

• % of EGR

\$/Area

% of Line

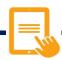

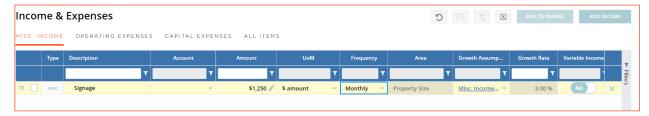

#### Add the below Misc. Income:

Description: Signage

Amount: \$1250UofM: \$amount

• Frequency: Monthly

Growth: Misc. Income

• Variable: No

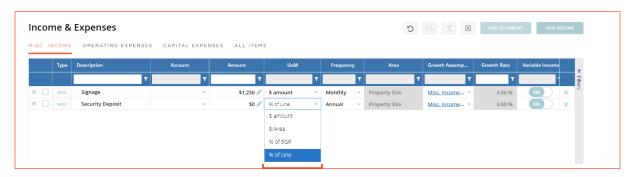

Security deposit revenue is 8% of Base Rental Income.

- Select Add Income to add a line item.
- Description: Security Deposit
- UofM: Select % of Line.

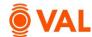

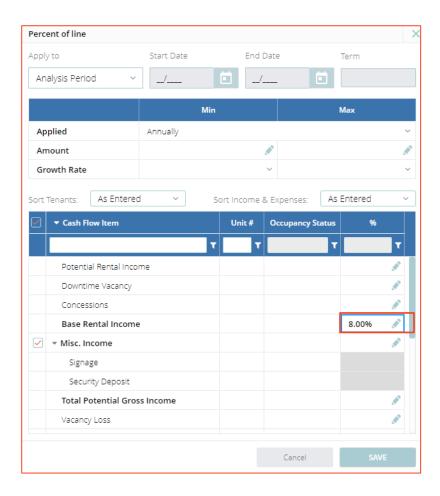

Enter 8% of Base Rental Income.

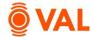

# **Operating Expenses**

Operating expenses include items such as maintenance activities, utilities, insurance, taxes, and management fees and included in the NOI.

Operating Expenses may be calculated by the following Unit of Measures:

- \$ amount
- \$/Area
- % of EGR
- % of Line
- Prop 13

Helpful Hint: Click TAB to move cursor to the right when entering data in the input screens.

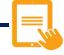

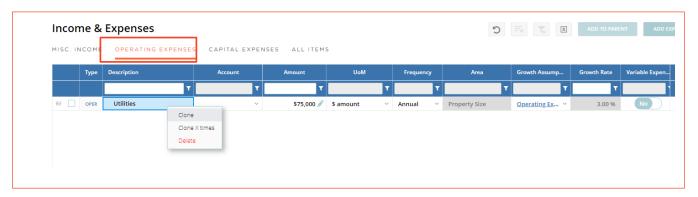

- Utilities is \$75,000/year growing by 3%.
- Repairs & Maintenance is \$75,000/year, use the **Clone** option to duplicate.

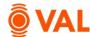

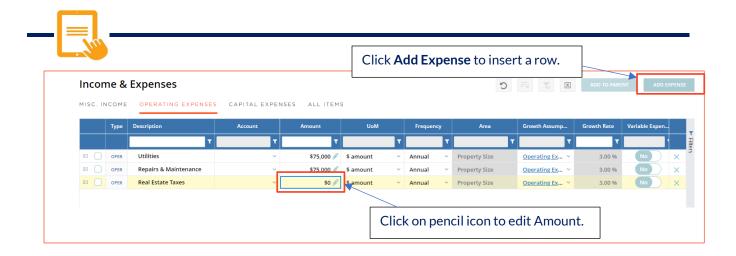

- Click on **Add Expense** to insert a row.
- Real Estate Taxes are \$190,000/Year paid in October growing at 2% per year.
- To specify a specific month, select Edit from the Amount field.

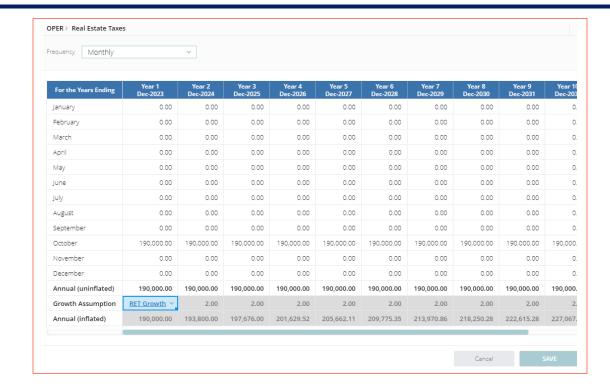

- Enter \$190,000 in October and click and drag to replicate every year.
- Create a 2% Real Estate Tax Growth Rate by clicking Add New from the Growth Assumption drop down menu.
- Click Save.

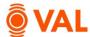

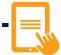

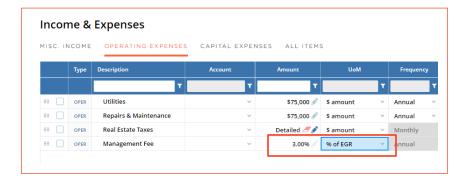

Management Fee is 3% of EGR.

# **Capital Expenses**

Capital expenses are typically not included in the NOI and will be displayed below NOI on the cash flow. Examples of capital expenses are reserves, roof repair, and building improvements.

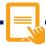

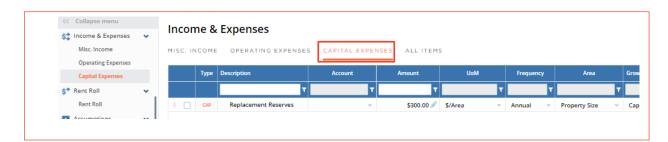

Replacement Reserves is \$300/Total Units.

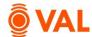

# **Property Cash Flow**

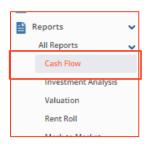

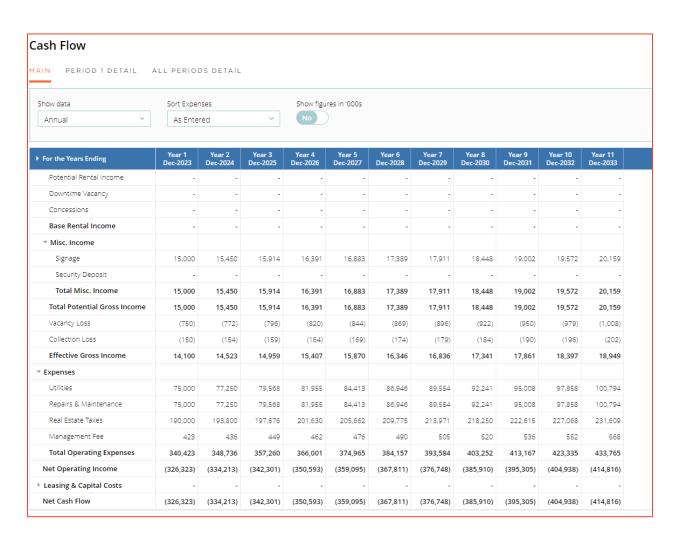

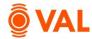

#### **Rent Roll - Unit Mix**

Add a unit level or a unit mix rent roll for the property in the Rent Roll screen.

### **Unit Type**

The Unit Type can follow whatever naming conventions you use for your asset.

## **Unit Sub Types**

Unit Sub Types are identifiers to model appropriate assumptions and do not impact analysis or cash flow. Categorize Unit Sub Types by the following options:

- Market
- Low Income
- Section 8
- Model
- Management

- Rent Controlled
- Rent Stabilized
- Super
- Other

# **Adding Units**

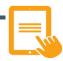

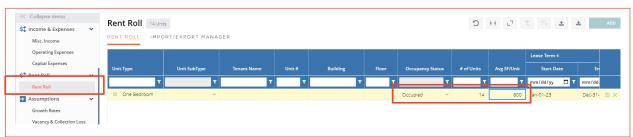

#### Enter the following unit information:

Unit Type: One BedroomOccupancy Status: Occupied

# of Units: 14

Avg SF/Unit: 800 SF

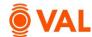

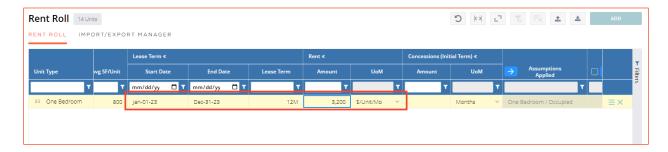

Start Date: 01/01/2023Lease Term: 12 monthsRent: 3200 \$/Unit/Mo

### **Clone Units**

Clone the One Bedroom Unit and update the following assumption:

• Unit Type: Two Bedroom

• # of Units: 5

Avg SF/Unit: 1,290 SFRent: 4170 \$/Unit/Mo

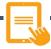

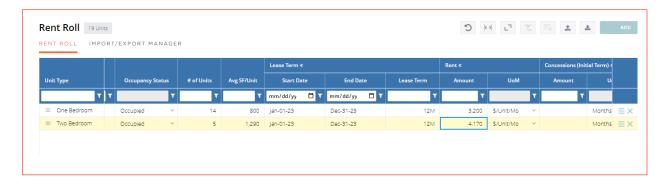

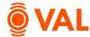

### **Unit Detailed Rent Roll**

VAL has the capability to model each unit individually to reflect the terms of the contractual lease.

### Import Rent Roll via Excel

VAL allows you to easily import data from Excel by leveraging the **Import Rent Roll** feature. VAL provides an Excel template to format the data into the appropriate columns and rows for import which can be accessed by clicking on **Download Template.** In addition to importing the rent roll you can also copy and paste to easily populate data from Excel into VAL.

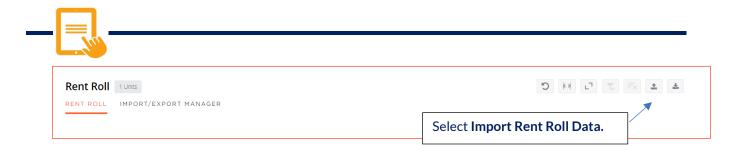

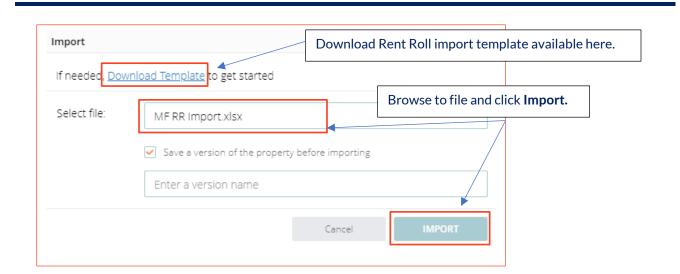

• Select MF RR Import.xlsx and click Import.

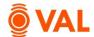

A total of 20 units imported into VAL and populated the Unit Type, Unit #, Building #, Floor, Occupancy Status, Average SF/Unit, Start and End Date, and Rental Amount per

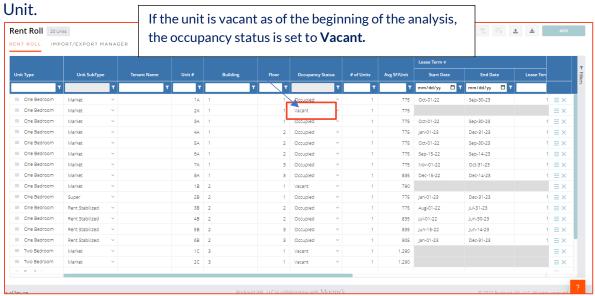

If an error is generated after attempting to import, click on the **Import/Export Manager** tab to diagnose the drivers of the error. The tab will display the specific line item that generated the error to assist you in troubleshooting the issue.

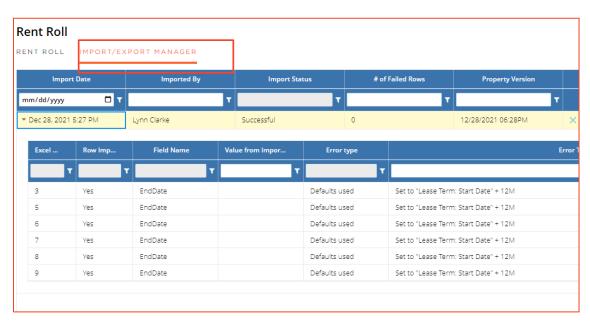

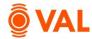

# **Leasing/Rollover Assumptions**

The Rollover Assumptions define the projected lease assumptions after the initial unit expires based on if the unit vacates or renews their lease. Enter the market assumptions in the New fields based on if the existing unit vacates the space and enter the market assumptions in the Renew fields based on if the existing unit renews their space. The renewal probability will weigh the new and renewal assumptions after the contractual lease expires.

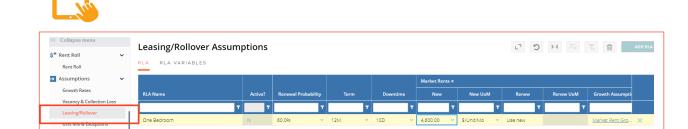

#### Add below Rollover Lease Assumptions:

RLA Name: One BedroomRenewal Probability: 60%

Term: 12 MonthsDowntime: 10 Days

Market Rent:

New: 4600 \$Unit/Mo (Market Rent Growth)

Helpful Hint: For Downtime enter D for Days or M for Months to reflect the downtime period.

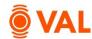

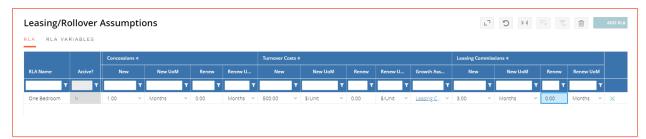

#### Add below Rollover Lease Assumptions:

• Concessions:

New: 1 monthRenew: 0 months

• Turnover Costs:

New: 500 \$UnitRenew: 0 \$UnitLeasing Commissions:

New: 3%Renew: 0%

Helpful Hint: Market Rent Calculation = New Market Rent (40% of New Market Rentt) + Renewal Market Rent (60% Renewal Probability).

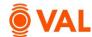

# **Clone X Times - Leasing/Rollover Lease Assumptions**

The Clone X times feature enables you to save time and duplicate a record multiple times. In our example, we will copy the One Bedroom RLA two times and create a Renovated One Bedroom RLA to reflect the one-bedroom unit assumption after renovations with a higher market rent and a Two Bedroom RLA.

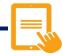

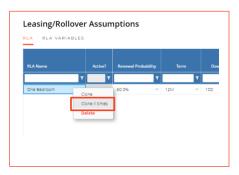

Right click the One Bedroom RLA and select Clone X Times.

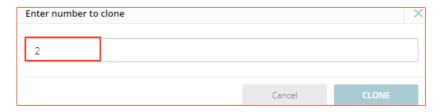

• Clone 2 times.

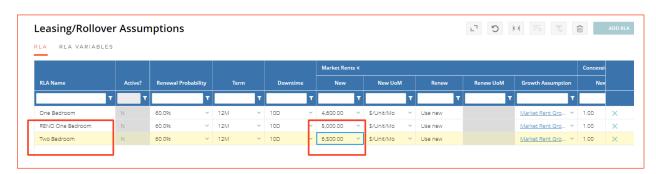

Make below adjustments to the RLAs:

- RENO One Bedroom
  - Market Rent: 5000 \$/Unit/Mo
- Two Bedroom
  - Market Rent: 6500 \$/Unit/Mo

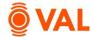

### **Unit Mix & Exceptions**

The Unit Mix and Exceptions screen is where we model renovations, absorption and apply the rollover assumptions to the existing tenants. The Rent Roll captures the factual data for all units in the property and the assumptions are applied in the Unit Mix & Exceptions screen. If you entered a unit detailed rent roll, the units are aggregated by unit type to easily apply absorption and rollover assumptions. These rollover assumptions are required to run a DCF analysis or rental income will stop once the contractual lease expires.

### Roll-Up By Unit Type & Occupancy Status

Select additional parameters to group the units by such as Unit Sub Type, Building, Avg SF/Unit, and Floor. This enables you to apply rollover assumptions easily based on the attribute selected.

### **Renovation Cost Assumptions**

To model renovations toggle "Yes" and add the data elements representing the renovation costs and timing.

#### # of Units

The # of Units section displays how many units exist in the model and categorize by Rolled Up units and by Unit Exceptions.

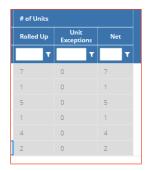

# **Unit Exceptions**

For individual units who have a unique renovation, absorption or rollover assumption, you can utilize the Unit Exceptions feature by clicking Add Unit Exception. Select a unit from the model and enter the specific terms.

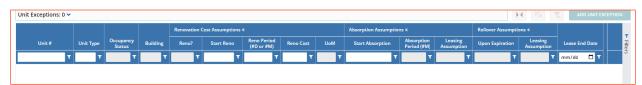

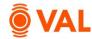

#### **Renovate Units**

In this example, units occupying Building 2 are scheduled for renovation. Select to roll up units by Building and sort to easily identify the units in Building 2. There are 7 occupied units in building 2, once their leases expire renovation will begin immediately and will take 45 days to renovate at \$20,000 per unit. Vacant units in Building 2 will share the same renovation schedule where we can leverage VAL's copy and paste functionality to update the assumptions.

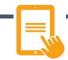

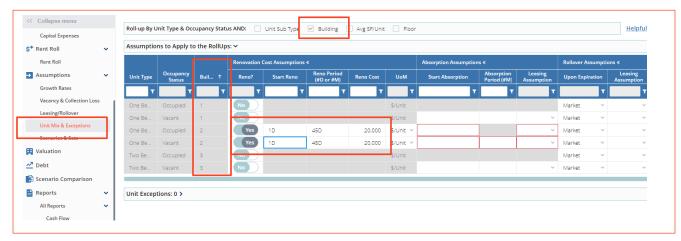

#### Add the following Unit Mix & Exceptions assumptions:

- Roll-up Unit Type by Building.
- Click on Building header to sort by Building.
- Toggle Yes for One Bedroom Units that are occupied in Building 2.
- One Bedroom Units Occupied
  - o Start Reno: 1D
  - o Reno Period: 45D
  - o Reno Cost: \$20,000
- Toggles Yes for One Bedroom Units that are vacant.
- Copy and paste the renovation assumptions.

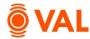

### **Absorption Assumptions**

Enter the absorption assumptions for vacant units and/or units that have been renovated. Absorption begins as of the analysis start date or upon completion of the renovation. Apply the leasing assumption during the absorption period.

In our example, after renovation is complete for the units in Building 2 we will begin leasing the units on Day 1 and estimate it will take 1 month to lease up the vacant units and assign the RENO One Bedroom leasing assumption.

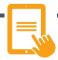

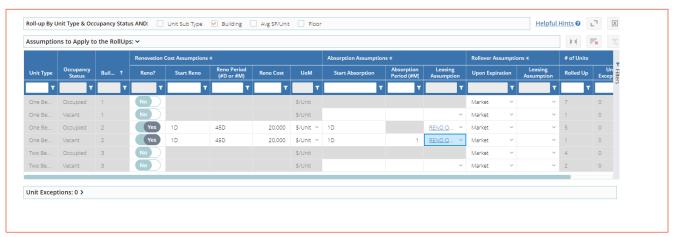

Add the following Unit Mix & Exceptions assumptions:

• One Bedroom - Occupied

Start Absorption: 1 Day

o Leasing Assumption: RENO One Bedroom

One Bedroom Units - Vacant
 Start Absorption: 1 Day

o Absorption Period: 1 Month

Leasing Assumption: RENO One Bedroom

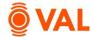

#### **Vacant Units**

Units that are vacant as of the beginning of the analysis will be editable in the Absorption Assumption screen to add lease up parameters.

In our example the vacant units will begin leasing immediately on day 1 and estimate to take 1 month to lease up with the One Bedroom RLA and Two Bedroom RLA terms during the absorption period.

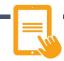

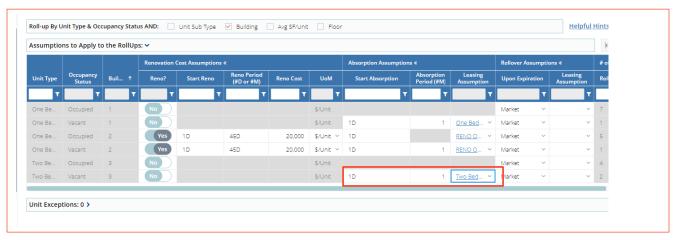

#### Add the following Unit Mix & Exceptions assumptions:

One Bedroom - Vacant

Start Absorption: 1 Day

o Absorption Period: 1 Month

Leasing Assumption: One Bedroom

Two Bedroom Units - Vacant

Start Absorption: 1 Day

o Absorption Period: 1 Month

Leasing Assumption: Two Bedroom RLA

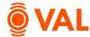

### **Rollover Assumptions**

Upon the existing leases expiring or after the absorbed units lease term select the leasing assumption to apply during future lease terms. Select how VAL is to calculate the Leasing Assumption based on the Upon Expiration drop down menu.

#### **Upon Expiration**

The Upon Expiration field defines how VAL will calculate the rollover assumption when the contractual unit expires. Choose from one of the options below:

- Market: Rollover assumptions will calculate based on the renewal probability calculating the weighted average of the new and renewal rates.
- Renew: Assumes 100% renewal probability and will calculate the renewal rates in the rollover assumptions for the initial rollover lease term.
- Vacate: Assumes a 0% renewal probability and will calculate the new rates in the rollover assumptions for the initial rollover lease term.

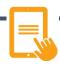

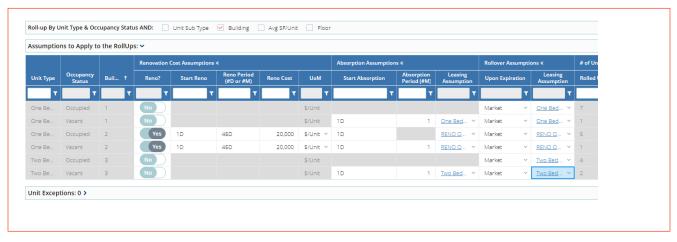

Add the following Unit Mix & Exceptions assumptions:

- One Bedroom One Bedroom RLA
- One Bedroom Renovated Units RENO One Bedroom RLA
- Two Bedroom Two Bedroom RLA

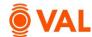

# **Property Cash Flow**

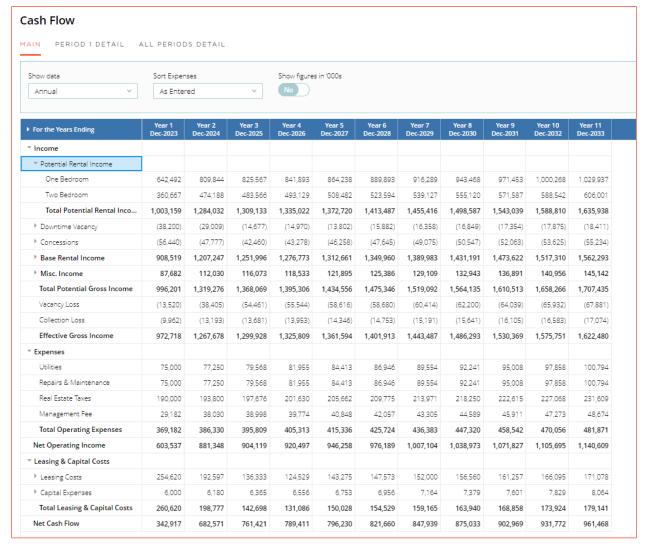

# Rent Roll Mark to Market Report

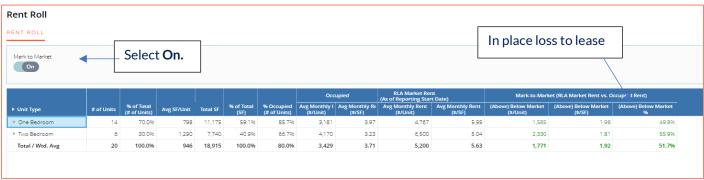

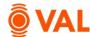

#### **Valuation**

Create an unlimited number of valuations. **VAL** supports the following valuation methods:

- DCF
- Direct Capitalization
- Direct Entry

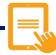

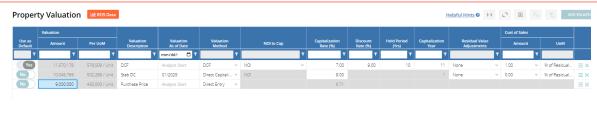

Click Add Valuation to insert rows. Create 3 valuation sets below:

- As is DCF:
- DCF method as of the Analysis Start Date
- Cap Rate: 7%
- Discount Rate: 9%
- Hold Period: 10 years, capping year 11
- Cost of Sale: 1% of Residual Sale
- Stabilized Direct Cap:
  - Valuation as of Date: 01/2025
  - Direct Capitalization method
  - Cap Rate: 9%
- Purchase Price
  - Direct Entry method
  - \$9,000,000 Amount

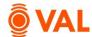

# Report - Valuation: Sale Yield Matrix

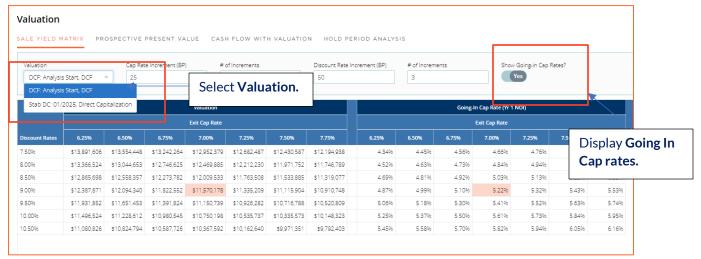

### Report - Prospective Present Value Summary

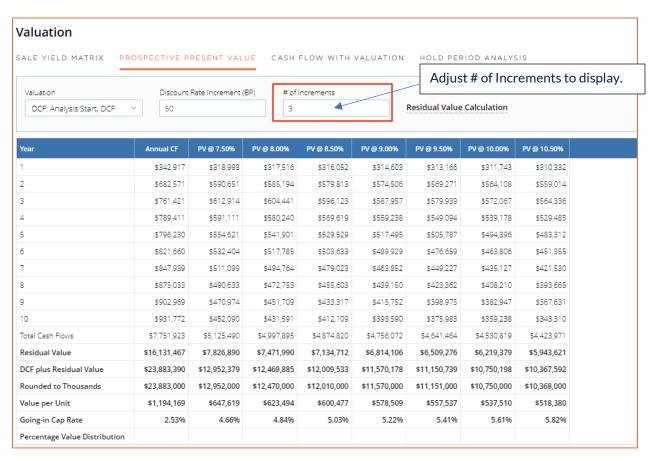

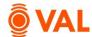

# Report - Investment Analysis: Investment Cash Flow

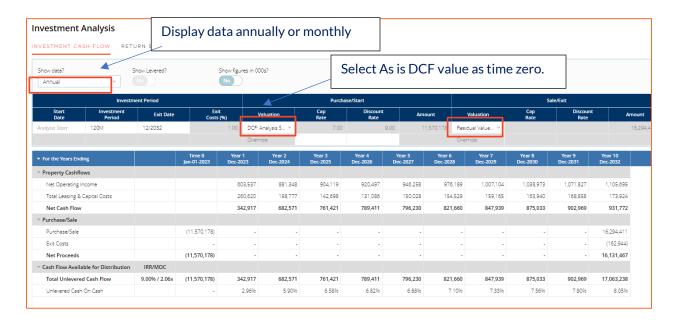

### **Investment Analysis: Return Sensitivities**

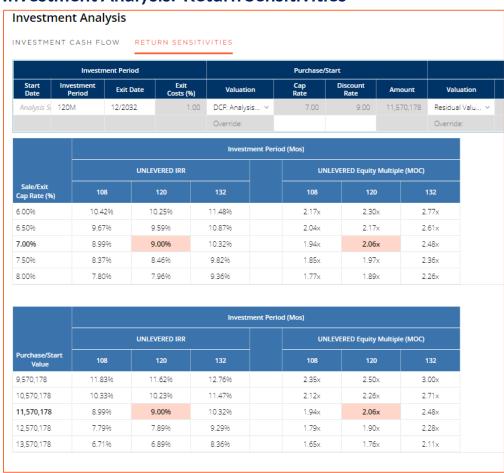

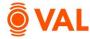

#### **Debt**

Create up to 5 loans in VAL. Include or exclude debt to display results by selecting Yes or No in the Loan In Use field.

Refinance Loan: A refinance loan is available as the  $6^{th}$  loan which is used to pay off all of the loans in the capital stack that are "in use". The pay-off date (or funding date) occurs on the Note Date of the Refinance Loan.

Loan Testing: Select Loan Sizing to run cumulative or individual tests.

- Individual Test:
  - Max Loan Amount
- Cumulative Test:
  - o Max LTV
  - Min DSCR (Actual Constant)
  - Min DSCR (Test Constant)
  - o Min Debt Yield

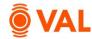

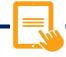

Activate Loan Sizing to enable VAL to calculate the Note Amount.

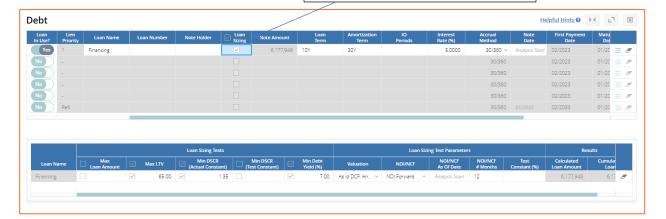

### Enter below inputs for **Debt**:

Loan Name: Financing

Loan Sizing: Yes

• Loan Term: 10 Years

Amortization Schedule: 30 Years

• Interest Rate: 5%

Accrual Method: 30/360

• Note Date: 1/2023

#### Enter below inputs for Loan Sizing:

Max LTV: 65

• Min DSCR (Actual Constant): 1.35

Min Debt Yield: 7%Valuation: As is DCF

NOI/NCF: NOI Forward 12 Months

- 6,784,456.58

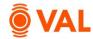

18

### **Debt Report - Schedule Amortization Table**

#### Debt Scheduled Amortization Table Loan Name: Financing Month Payment Date Accrual Period Begin Date End Date Days Interest Rate Beginning Balance Interest Principal Total P&I Balloon Payment Ending Balance Fee App Feb-01-2023 Jan-01-2023 Jan-31-2023 30 5.0000% 6,939,989.88 28,916.62 8,338.74 37,255.37 Mar-01-2023 Feb-01-2023 Feb-28-2023 30 6,931,651.14 28,881.88 8,373.49 37,255.37 6,923,277.65 6,923,277.65 28,846.99 8,408.38 37,255.37 Apr-01-2023 Mar-01-2023 Mar-31-2023 30 5.000096 6.914.869.27 6,914,869.27 28,811.96 8,443.41 37,255.37 May-01-2023 Apr-01-2023 Apr-30-2023 30 5.000096 6,906,425.86 Jun-01-2023 May-01-2023 May-31-2023 5.0000% 6,906,425.86 28,776.77 8,478.59 37,255.37 6,897,947.27 Jul-01-2023 Jun-01-2023 Jun-30-2023 5.000096 6,897,947.27 28,741.45 8,513.92 37,255.37 6,889,433.35 6,889,433.35 28,705.97 Aug-01-2023 Jul-01-2023 Jul-31-2023 30 5.000096 8,549.39 37,255.37 6,880,883.96 - 6,872,298.94 Sep-01-2023 Aug-01-2023 Aug-31-2023 30 5.0000% 6,880,883.96 28,670.35 8,585.02 37,255.37 - 6,863,678.15 Oct-01-2023 Sep-01-2023 Sep-30-2023 30 5.0000% 6,872,298.94 28,634.58 8,620.79 37,255.37 Nov-01-2023 Oct-01-2023 Oct-31-2023 30 5.0000% 6,863,678.15 28,598.66 8,656.71 37,255.37 - 6,855,021.45 10 Dec-01-2023 Nov-01-2023 Nov-30-2023 30 5.0000% 6,855,021.45 28,562.59 8,692.78 37,255.37 - 6,846,328.67 Jan-01-2024 Dec-01-2023 Dec-31-2023 30 5.0000% 6,846,328.67 28,526.37 8,729.00 37,255.37 12 - 6,837,599.67 5.0000% 6,837,599.67 28,490.00 8,765.37 37,255.37 Feb-01-2024 Jan-01-2024 Jan-31-2024 30 13 - 6.828.834.31 Mar-01-2024 Feb-01-2024 Feb-29-2024 30 6,828,834.31 28,453.48 8,801.89 37,255.37 14 5.000096 6,820,032.42 5.0000% 15 Apr-01-2024 Mar-01-2024 Mar-31-2024 6,820,032.42 28,416.80 8,838.56 37,255.37 6,811,193.85 Apr-30-2024 30 5.0000% 6,811,193.85 28,379.97 May-01-2024 Apr-01-2024 8,875.39 37,255.37 6,802,318.46 Jun-01-2024 May-01-2024 May-31-2024 30 5.0000% 6,802,318.46 28,342.99 8,912.37 37,255.37 Jul-01-2024 Jun-01-2024 Jun-30-2024 30 5.0000% 6,793,406.09 28,305.86 8,949.51 37,255.37 17 6,793,406.09

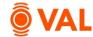

## Report Investment Analysis - Levered IRR

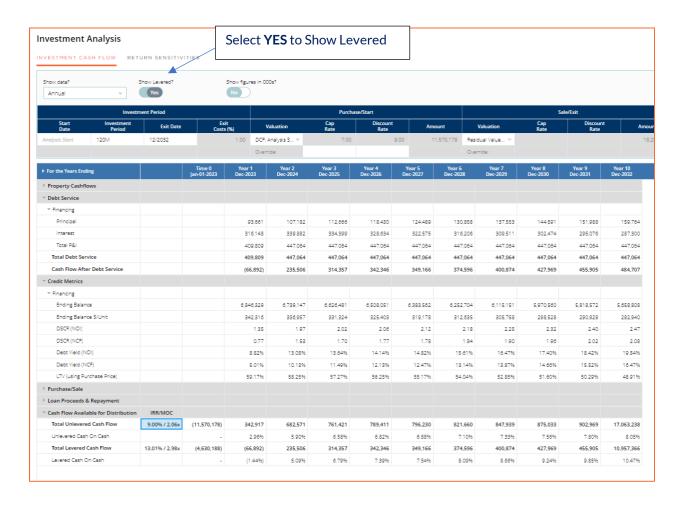

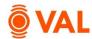

# **Settings & Report Packages**

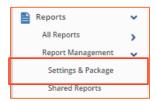

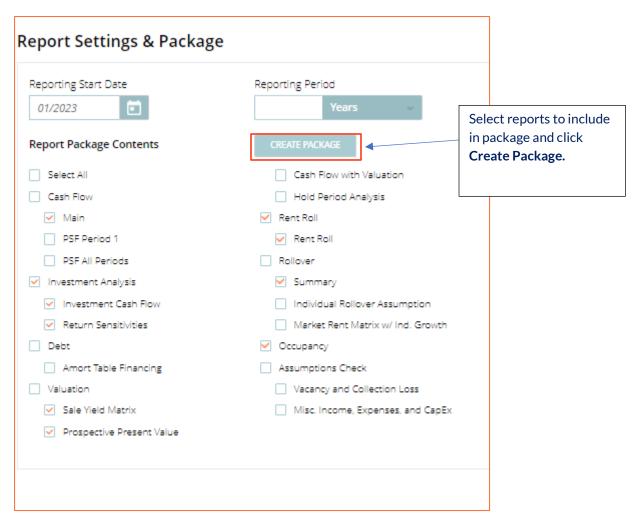

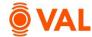

|                               | sitivities Report |                   | eld Matrix       | 1                 | ctive Preser     |                          | Rent Roll        | Sumi                     |                                        | 1 1                   | 2,020,043          |  |
|-------------------------------|-------------------|-------------------|------------------|-------------------|------------------|--------------------------|------------------|--------------------------|----------------------------------------|-----------------------|--------------------|--|
| Net Operating Income          | 537,266           | 793,286           | 812,794          | 827,364           | 850,507          | 877,718                  | 905,713          | 934,576                  | 964,335                                | 995,017               | <u> </u>           |  |
| Total Operating Expenses      | 367,132           | 383,607           | 392,984          | 402,432           | 412,375          | 422,678                  | 433,248          | 444,091                  | 455,217                                | 466.633               | 478,346            |  |
| Management Fee                | 27.132            | 35,307            | 36.173           | 36.894            | 37.886           | 39.012                   | 40.169           | 41.360                   | 42.587                                 | 43,849                | 45.150             |  |
| Real Estate Taxes             | 190.000           | 193.800           | 197,676          | 201,630           | 205.662          | 209,775                  | 213,971          | 218,250                  | 222,615                                | 227,068               | 231,609            |  |
| Repairs & Maintenance         | 75,000<br>75,000  | 77,250            | 79,568<br>79,568 | 81,955            | 84,413<br>84,413 | 86,946                   | 89,554<br>89,554 | 92,241                   | 95,008                                 | 97,858<br>97,858      | 100,794            |  |
| Expenses Utilities            | 367,132           | 383,607<br>77,250 | 392,984          | 402,432<br>81,955 | 412,375          | <b>422,678</b><br>86,946 | 433,248          | <b>444,091</b><br>92,241 | 455,217<br>95,008                      | 466,633               | 478,346<br>100,794 |  |
| Effective Gross Income        | 904,398           | 1,176,893         |                  |                   |                  |                          | 1,338,960        | 1,378,668                |                                        |                       | , ,                |  |
| Collection Loss               | -9,235            | -12,227           | -12,679          | -12,932           | -13,295          | -13,673                  | -14,079          | -14,496                  | -14,926                                | -15,369               | -15,825            |  |
| Vacancy Loss                  | -9,886            | -33,576           | -49,453          | -50,437           | -53,366          | -53,280                  | -54,854          | -56,475                  | -58,144                                | -59,863               | -61,632            |  |
| Total Potential Gross Income  | 923,519           |                   | 1,267,910        |                   |                  |                          |                  | 1,449,639                |                                        | 1,536,881             |                    |  |
| Total Misc. Income            | 15,000            | 15,450            | 15,914           | 16,391            | 16,883           | 17,389                   | 17,911           | 18,448                   | 19,002                                 | 19,572                | 20,159             |  |
| Security Deposit              | 0                 | 0                 | 0                | 0                 | 0                | 0                        | 0                | 0                        | 0                                      | 0                     | 0                  |  |
| Signage                       | 15,000            | 15,450            | 15,914           | 16,391            | 16,883           | 17,389                   | 17,911           | 18,448                   | 19,002                                 | 19,572                | 20,159             |  |
| Misc. Income                  | 15,000            | 15,450            | 15,914           | 16,391            | 16,883           | 17,389                   | 17,911           | 18,448                   | 19,002                                 | 19,572                | 20,159             |  |
| Total Base Rental Income      | 908,519           | 1,207,247         | 1,251,996        | 1,276,773         | 1,312,661        | 1,349,960                | 1,389,983        | 1,431,191                |                                        | 1,517,310             | 1,562,293          |  |
| Two Bedroom                   | 336,834           | 453,856           | 462,845          | 472,011           | 486,694          | 500,177                  | 515,007          | 530,276                  | 545,998                                | 562,186               | 578,854            |  |
| One Bedroom                   | 571,685           | 753,391           | 789,152          | 804,762           | 825,967          | 849,783                  | 874,976          | 900,915                  | 927,624                                | 955,124               | 983,439            |  |
| Base Rental Income            | 908,519           | 1,207,247         | 1,251,996        | 1,276,773         | 1,312,661        | 1,349,960                | 1,389,983        | 1,431,191                |                                        |                       |                    |  |
| Total Concessions             | -56,440           | -47,777           | -42,460          | -43,278           | -46,258          | -47,645                  | -49,075          | -50,547                  | user with each report located in tabs. |                       |                    |  |
| Two Bedroom                   | -20,800           | -15,028           | -15,311          | -15,599           | -17,051          | -17,563                  | -18,090          | -18,633                  |                                        |                       |                    |  |
| One Bedroom                   | -35,640           | -32,749           | -27,149          | -27,679           | -29,206          | -30,082                  | -30,985          | -31,914                  | Heory                                  | with on               | ch ropo            |  |
| Concessions                   | -56,440           | -47,777           | -42,460          | -43,278           | -46,258          | -47,645                  | -49,075          | -50,547                  | forma                                  | it will b             | e emai             |  |
| Total Downtime Vacancy        | -38,200           | -29,009           | -14,677          | -14,970           | -13,802          | -15,882                  | -16,358          | -16,849                  |                                        | Report package in Exc |                    |  |
| Two Bedroom                   | -3,033            | -5,304            | -5,410           | -5,518            | -4,737           | -5,854                   | -6,030           | -6,211                   | Dono                                   | et nack               | ago in E           |  |
| One Bedroom                   | -35,167           | -23,705           | -9,267           | -9,452            | -9,065           | -10,027                  | -10,328          | -10,638                  | -10,957                                | -11,286               | -11,625            |  |
| Downtime Vacancy              | -38,200           | -29,009           | -14,677          | -14,970           | -13,802          | -15,882                  | -16,358          | -16,849                  | -17,354                                | -17,875               | -18,411            |  |
| Total Potential Rental Income | 1,003,159         | 1,284,032         | 1,309,133        | 1,335,022         | 1,372,720        | 1,413,487                | 1,455,416        | 1,498,587                | 1,543,039                              | 1,588,810             | 1,635,938          |  |
| Two Bedroom                   | 360,667           | 474,188           | 483,566          | 493,129           | 508,482          | 523,594                  | 539,127          | 555,120                  | 571,587                                | 588,542               | 606,001            |  |
| One Bedroom                   | 642,492           | 809,844           | 825,567          | 841,893           | 864,238          | 889,893                  | 916,289          | 943,468                  | 971,453                                | 1,000,268             | 1,029,937          |  |
| Potential Rental Income       | 1,003,159         | 1,284,032         | 1,309,133        | 1,335,022         | 1,372,720        | 1,413,487                | 1,455,416        | 1,498,587                | 1,543,039                              | 1,588,810             | 1,635,938          |  |
| Income                        | 904,398           | 1,176,893         | 1,205,778        | 1,229,796         | 1,262,882        | 1,300,396                | 1,338,960        | 1,378,668                | 1,419,553                              | 1,461,650             | 1,504,995          |  |
| For the Years Ending          | Dec-2023          | Dec-2024          | Dec-2025         | Dec-2026          | Dec-2027         | Dec-2028                 | Dec-2029         | Dec-2030                 | Dec-2031                               | Dec-2032              | Dec-2033           |  |
|                               | Year 1            | Year 2            | Year 3           | Year 4            | Year 5           | Year 6                   | Year 7           | Year 8                   | Year 9                                 | Year 10               | Year 11            |  |
| <b>VAL</b>                    |                   |                   |                  |                   |                  |                          |                  |                          |                                        |                       |                    |  |
| Ŝ V / A I                     |                   |                   |                  |                   |                  |                          |                  |                          |                                        |                       |                    |  |
| As of Jan-23                  |                   |                   |                  |                   |                  |                          |                  |                          |                                        |                       |                    |  |

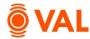

#### **Scenarios & Sets**

Combine sets of assumptions to create named scenarios by selecting Scenarios & Sets from the navigation pane. Create different variations of users' baseline set of rollover assumptions, growth rates, and vacancy and collection loss to run different scenarios in the model.

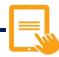

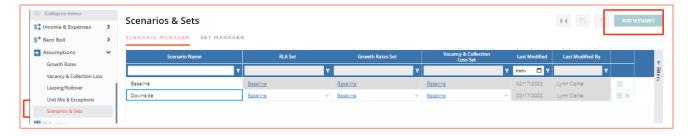

- From the Navigation pane select Scenarios & Sets.
- Click **Add Scenario** (located in upper right-hand corner).
- Name scenario **Downside** by typing in the red box in the new row.

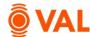

#### **RLA Set Rollover Scenarios**

**VAL** provides ability to easily run alternative rollover scenarios in the model to test the robustness of results in the presence of uncertainty.

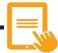

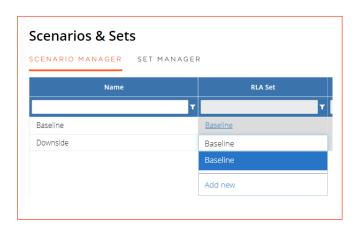

- From the RLA set drop down menu select **Add New**.
- Name RLA Set Downside RLA.

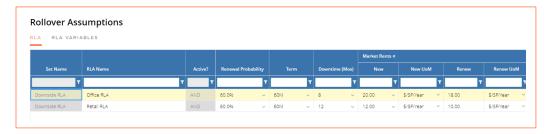

- Update the following assumptions:
  - One Bedroom

Market Rent: \$4,000

RENO One Bedroom

Market Rent: \$4500

Two Bedroom

Downtime: 20 DaysMarket Rent: \$6,000

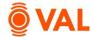

# **Scenario Comparison Reports**

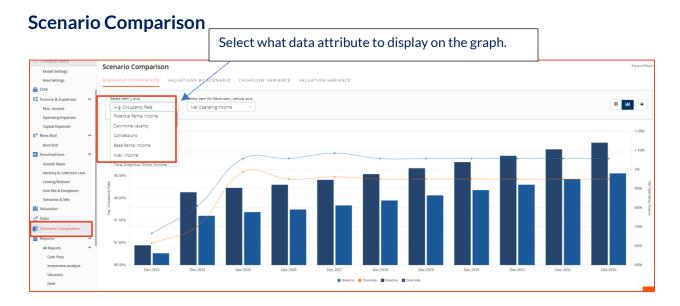

#### **Cashflow Variance**

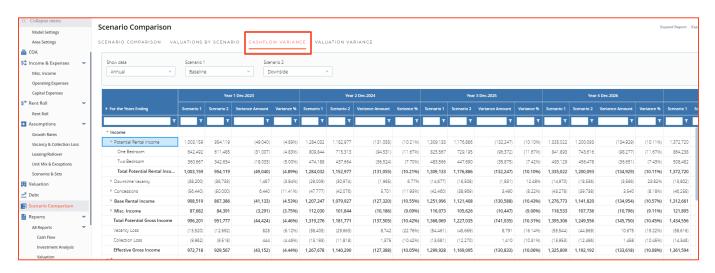

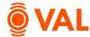

### **Toggling Scenarios in Reports**

Select Downside scenario from the drop down menu to view the impact on any report in VAL.

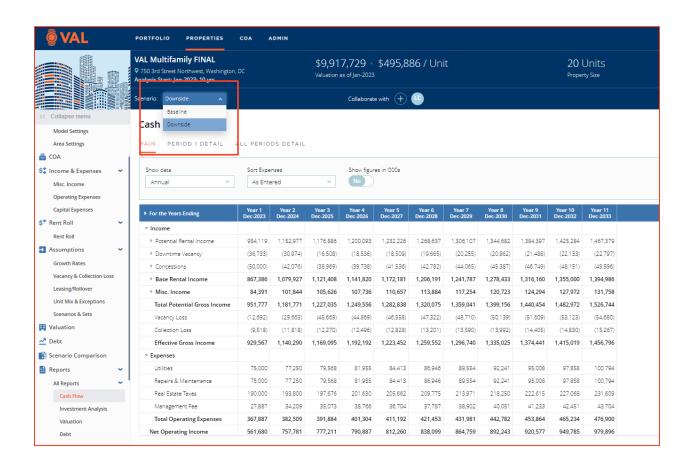